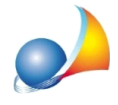

## Presentazione delle domande di voltura tramite il nuovo applicativo AdE "Voltura **2.0–Telematica"dall'internodelDesktopdelTerritorioperleprovinceincuiègià** stato attivato il Sistema Integrato Territorio (SIT). Posso creare direttamente le voltura da DE.A.S.? Come funziona la procedure di importazione?

Il software "Voltura 2.0 – Telematica" è reso disponibile all'interno della "Scrivania del Territorio" (link) ed è riservato, in sede di rilascio, agli iscritti a categorie professionali abilitate alla presentazione telematica degli atti di aggiornamento catastale.

Maggiori informazioni:

Provvedimento del 10 febbraio 2021 Allegato tecnico

DE.A.S. permette di **esportare un file xml** contenente le volture già predisposte sulla base degli immobili, dei soggetti e delle quote di devoluzione indicate in successione, senza dover introdurre alcun dato in "Voltura 2.0"

ATTENZIONE: rispetto a "Voltura 1.1", il nuovo software Sogei consente di compilare solo volture con il campo *Informazione ditta* corrispondente a "in sostituzione di".

Per esportare il file xml dall'interno di DE.A.S. è necessario compilare la nuova sezione Dati per Voltura 2.0 (XML).

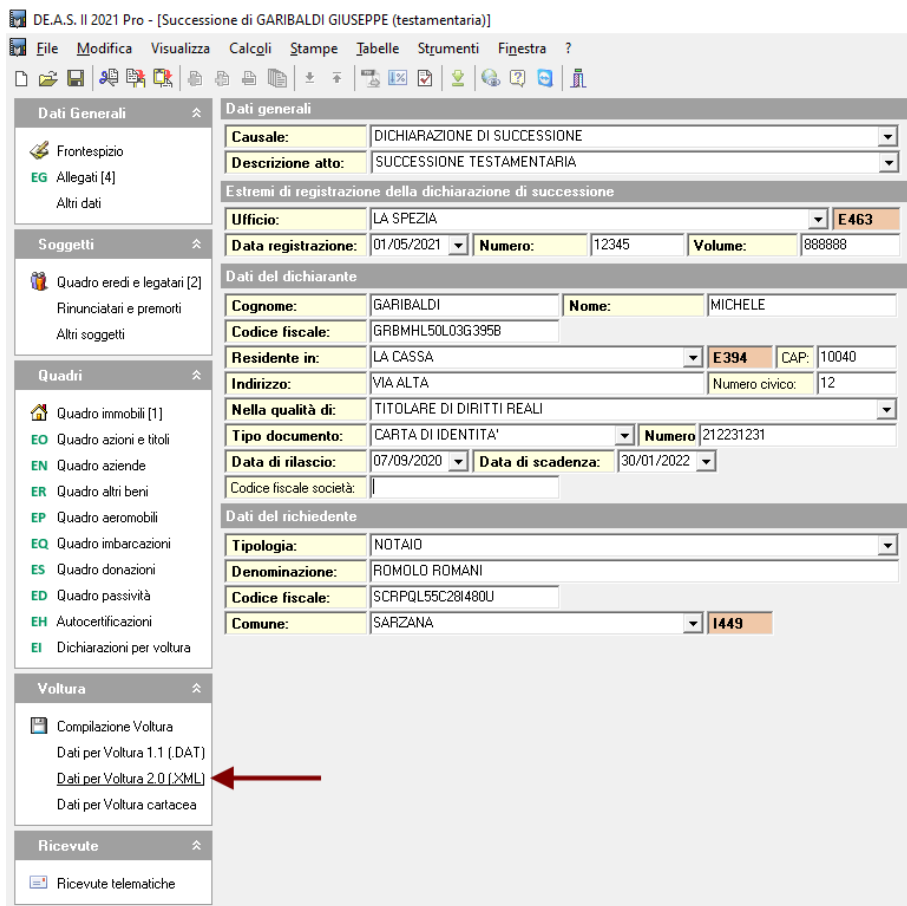

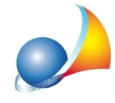

Naturalmente tutti i dati già immessi precedentemente saranno automaticamente inseriti nella nuova sezione.

Una volta compilata la sezione ed eventualmente adeguate le note di voltura alla modalità "in sostituzione di", sarà possibile esportare i file xml di tutte le volture da produrre (una per ogni provincia) tramite il comando "Stampe | Esporta voltura su file xml (Voltura 2.0)"

I file così esportati dovranno essere importati tramite il comando "Importa plico"

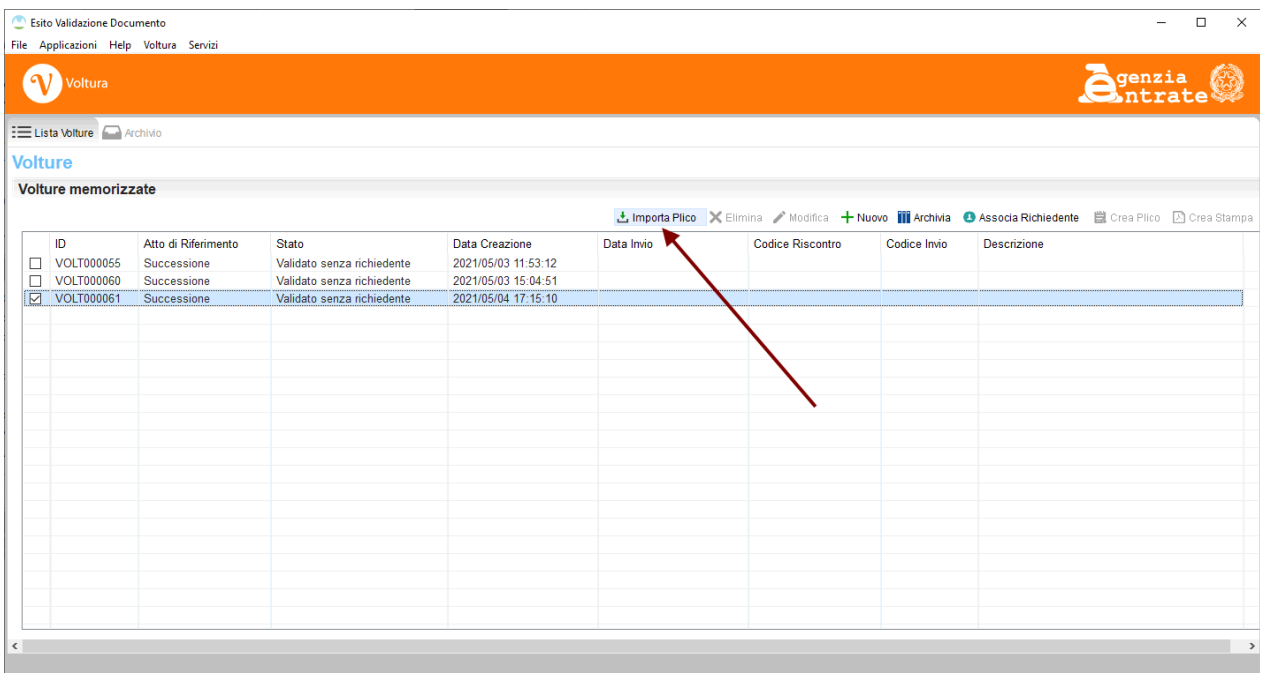

Una volta importata la voltura sarà necessario validarla tramite l'apposito pulsante (vedi figura seguente):

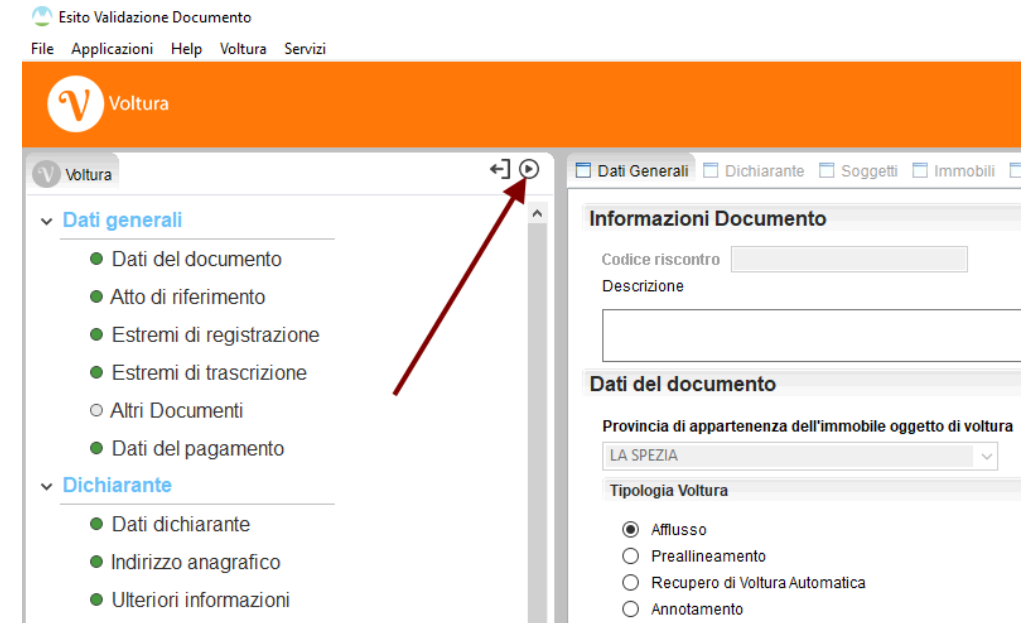

Schede tecniche - FAQ

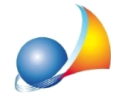

Il processo di validazione prevede di indicare il richiedente la registrazione, normalmente l'intermediario. Nel relativo menu a tendina compariranno i dati di quanto già indicato in DE.A.S. In questa fase sarà anche possibile inserire eventuali allegati.

Al termine dell'operazione verrà assegnato al file un codice di riscontro.

A questo punto, secondo la procedura prevista dall'Agenzia delle Entrate, sarà necessario stampare la voltura (che conterrà anche il suddetto codice di riscontro) e farla firmare dal dichiarante.

La domanda di voltura andrà quindi scansionata ed inserita al momento della esecuzione dell'ultima funzione Crea plico.

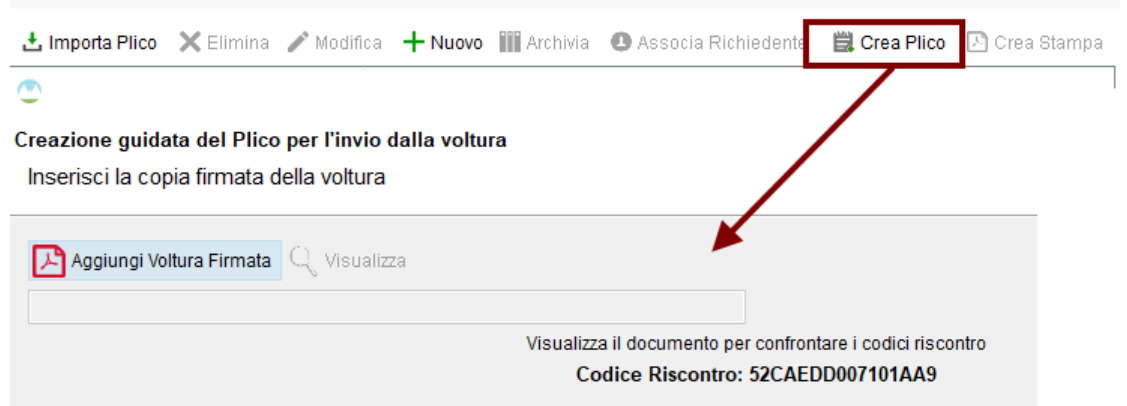

Vedi anche video illustrativo Esportazione volture per "Voltura 2.0"